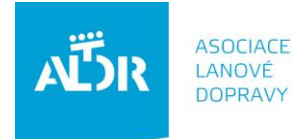

U Rajské zahrady 3 130 00 Praha 3

IČO: 005 48 227 DIČ: CZ 005 48 227 tel: +420 233 552 302 fax: +420 233 555 243

info@aldr.cz www.aldr.cz

# **OBJEDNÁNÍ ŠKOLENÍ ALDR manuál**

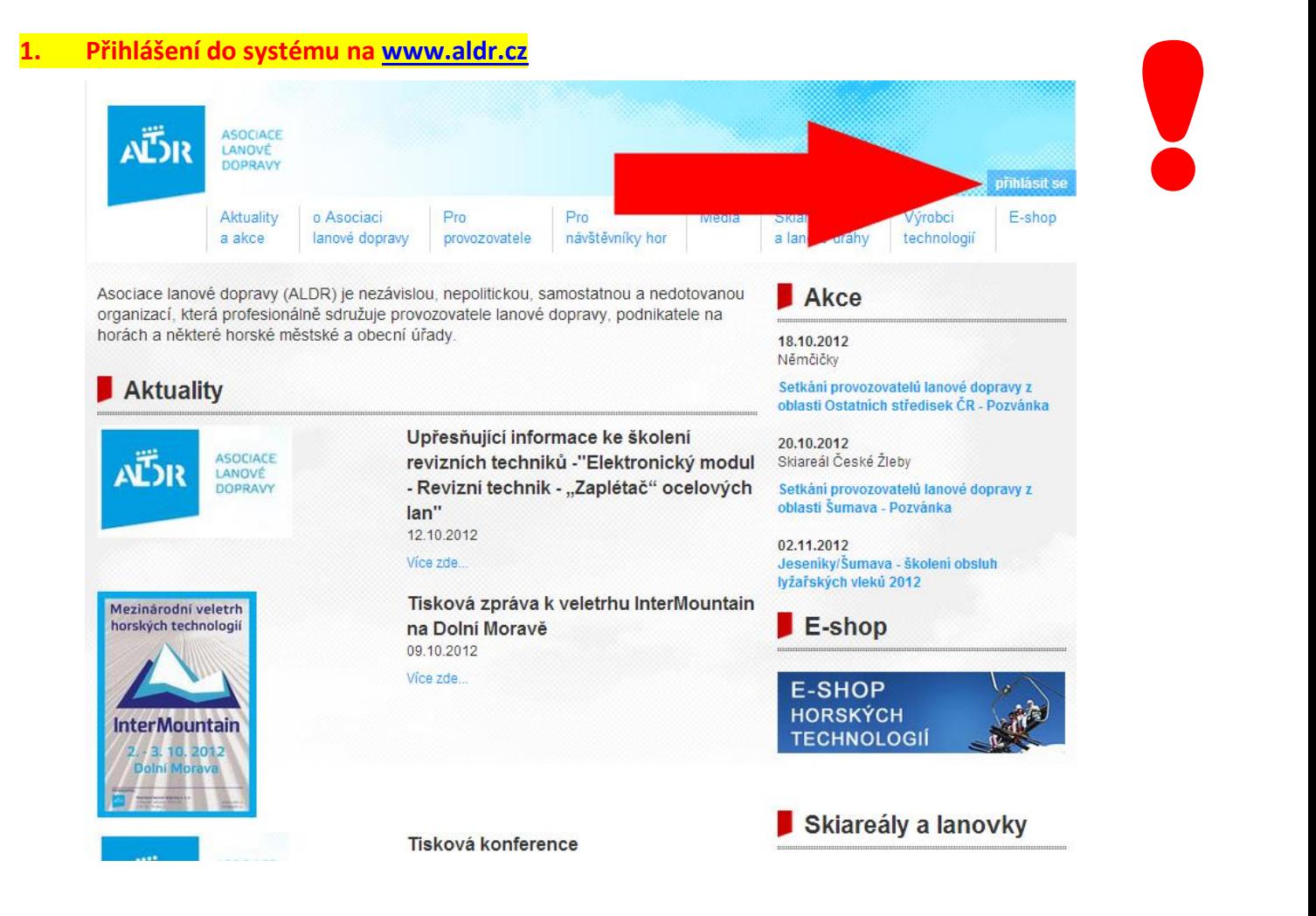

**Zadejte prosím své uživatelské jméno (emailová adresa) a heslo. V případě, že jste své**  heslo zapomněli, využijte funkci "Zapomenuté heslo" a po zadání platného emailu Vám **bude heslo během pár vteřin zasláno emailem. POZOR: emailová adresa musí být shodná s tou, která je u Vašeho jména registrovaná v portálu ALDR!**

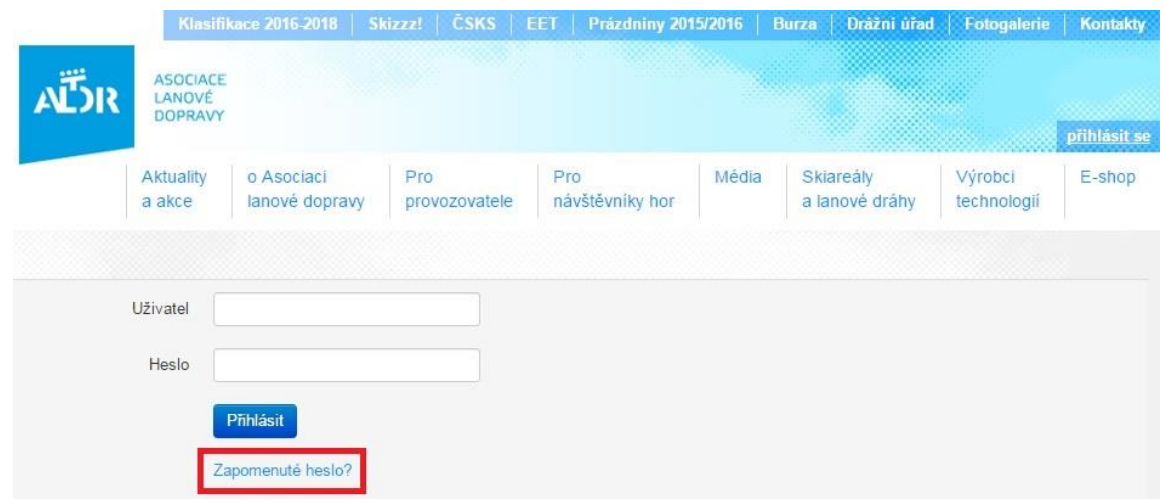

Dostanete se na stránku, kde je uveden subjekt provozující lyžařské středisko, zařízení, která subjekt provozuje a provozované středisko. Modré položky je možné upravovat.

#### **2. Editace subjektu**

V tomto případě budeme upravovat údaje o provozovateli:

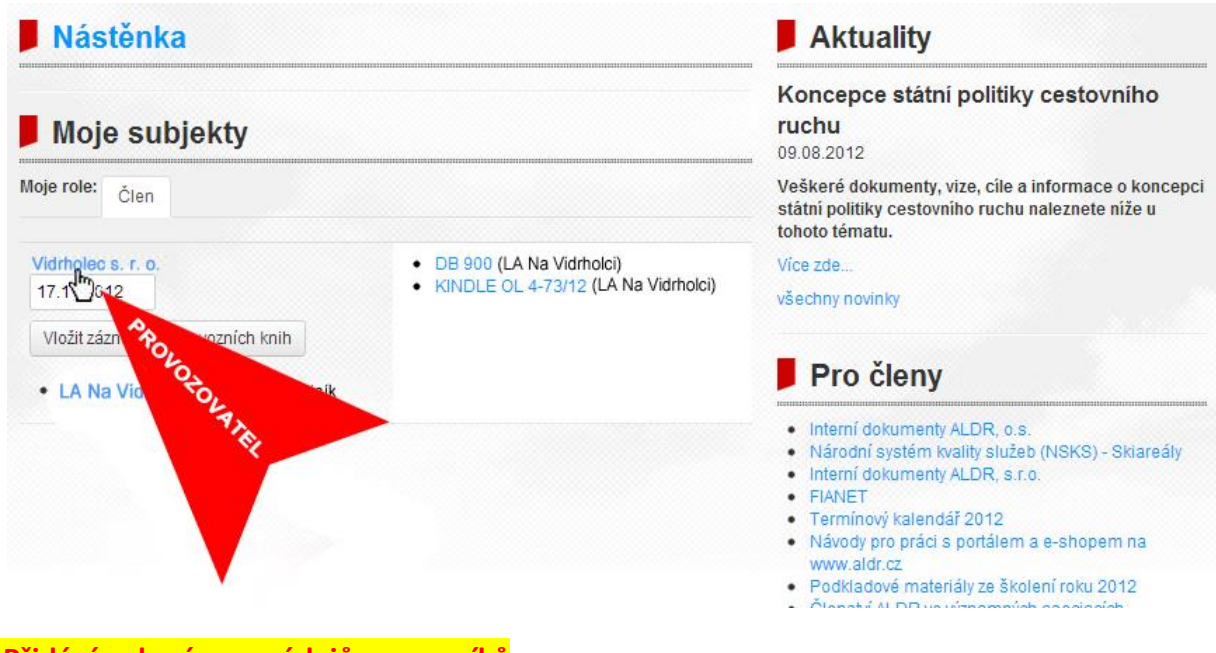

**3. Přidání nebo úprava údajů pracovníků** Pokud mezi osobami není uveden pracovník, jehož chcete vyslat na školení, přidejte jej. U ostatních zkontrolujte, zda jsou správně vyplněny všechny požadované údaje:

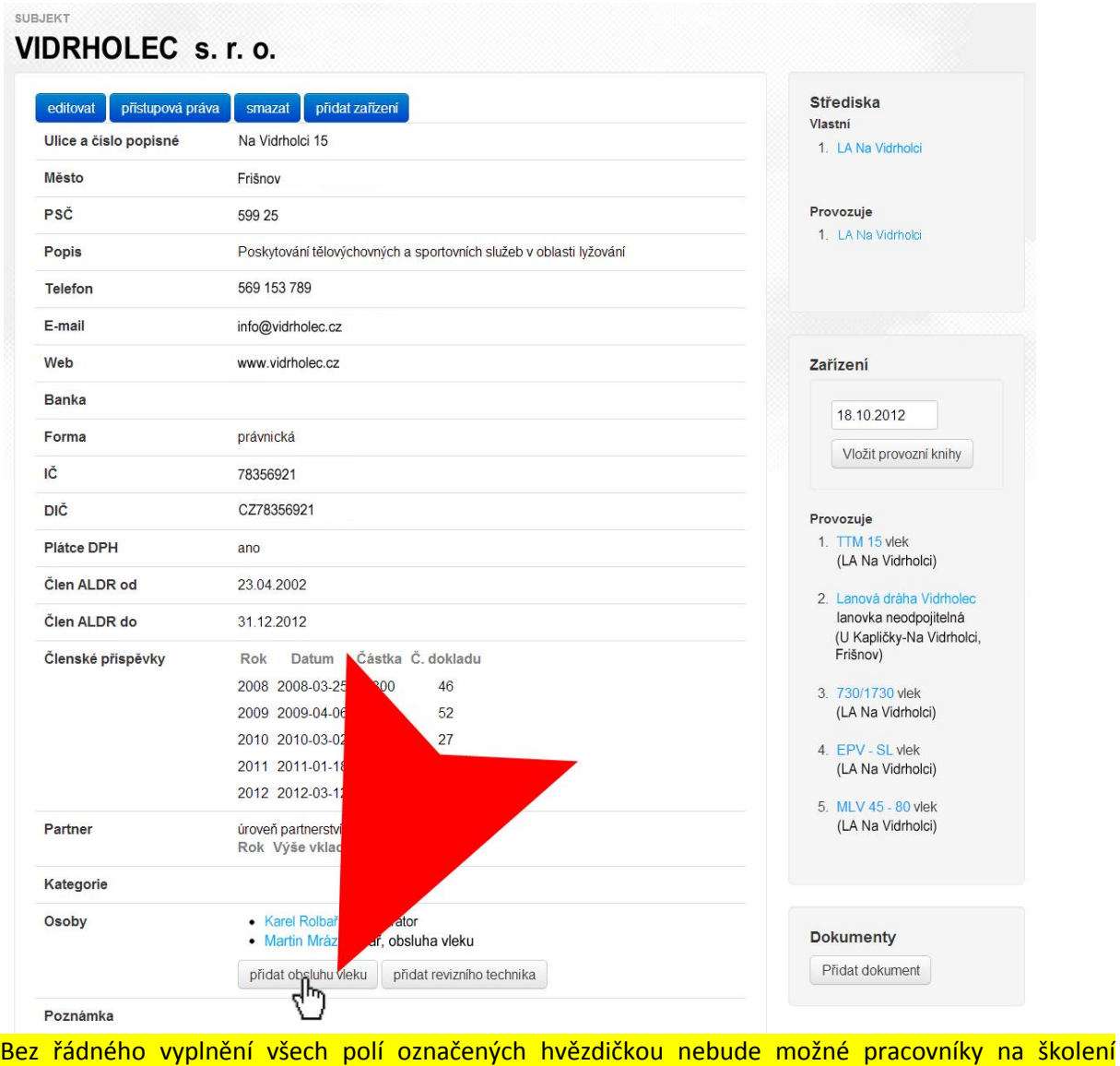

objednat. Údaje uložte:

**P** 

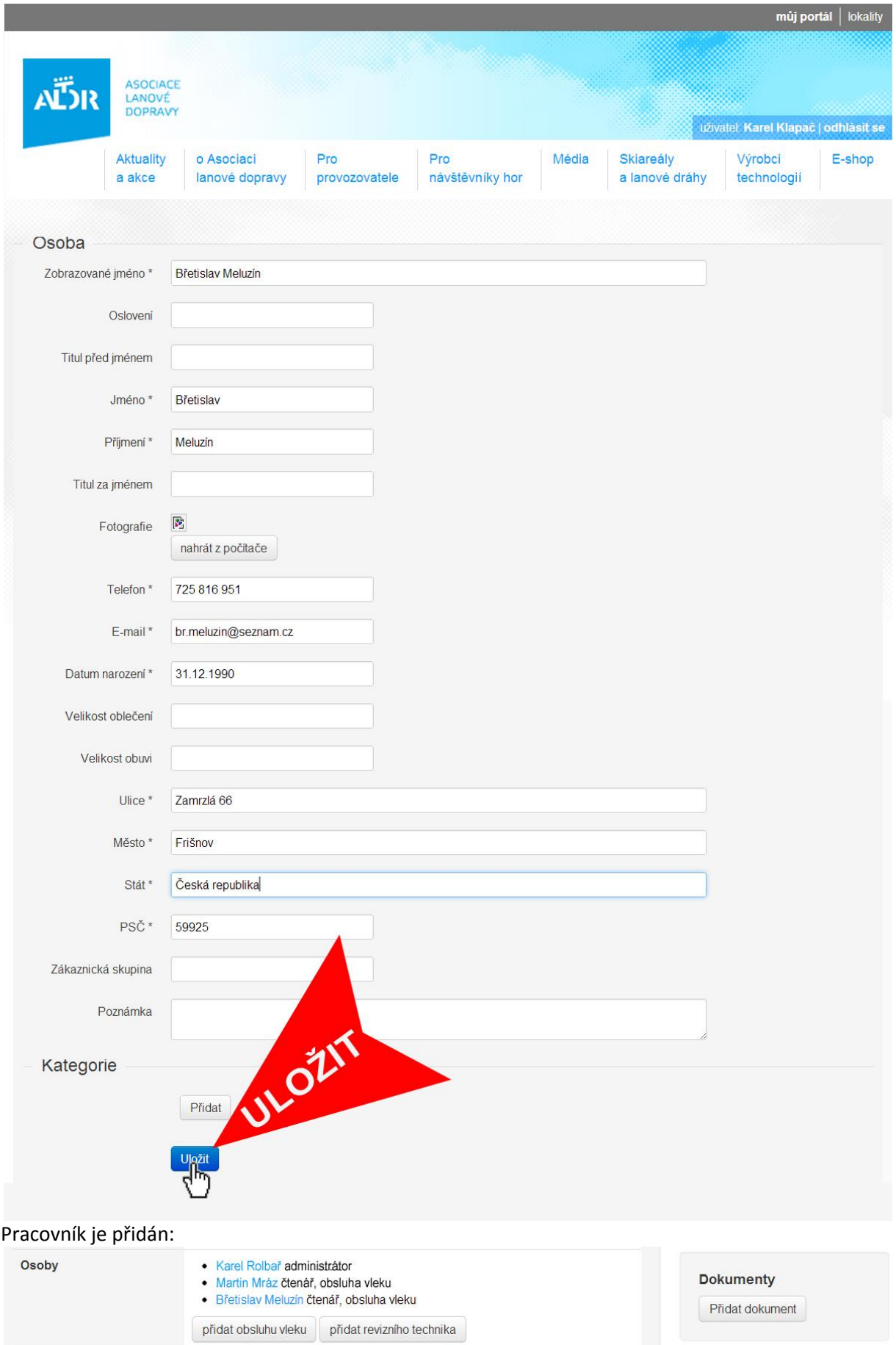

Můžeme pokračovat v objednání školení v e-shopu.

#### **4. Přihlášení do e-shopu [eshop.aldr.cz](file:///S:/dokumenty/provozni%20veci/Manuály-portál/eshop.aldr.cz)**

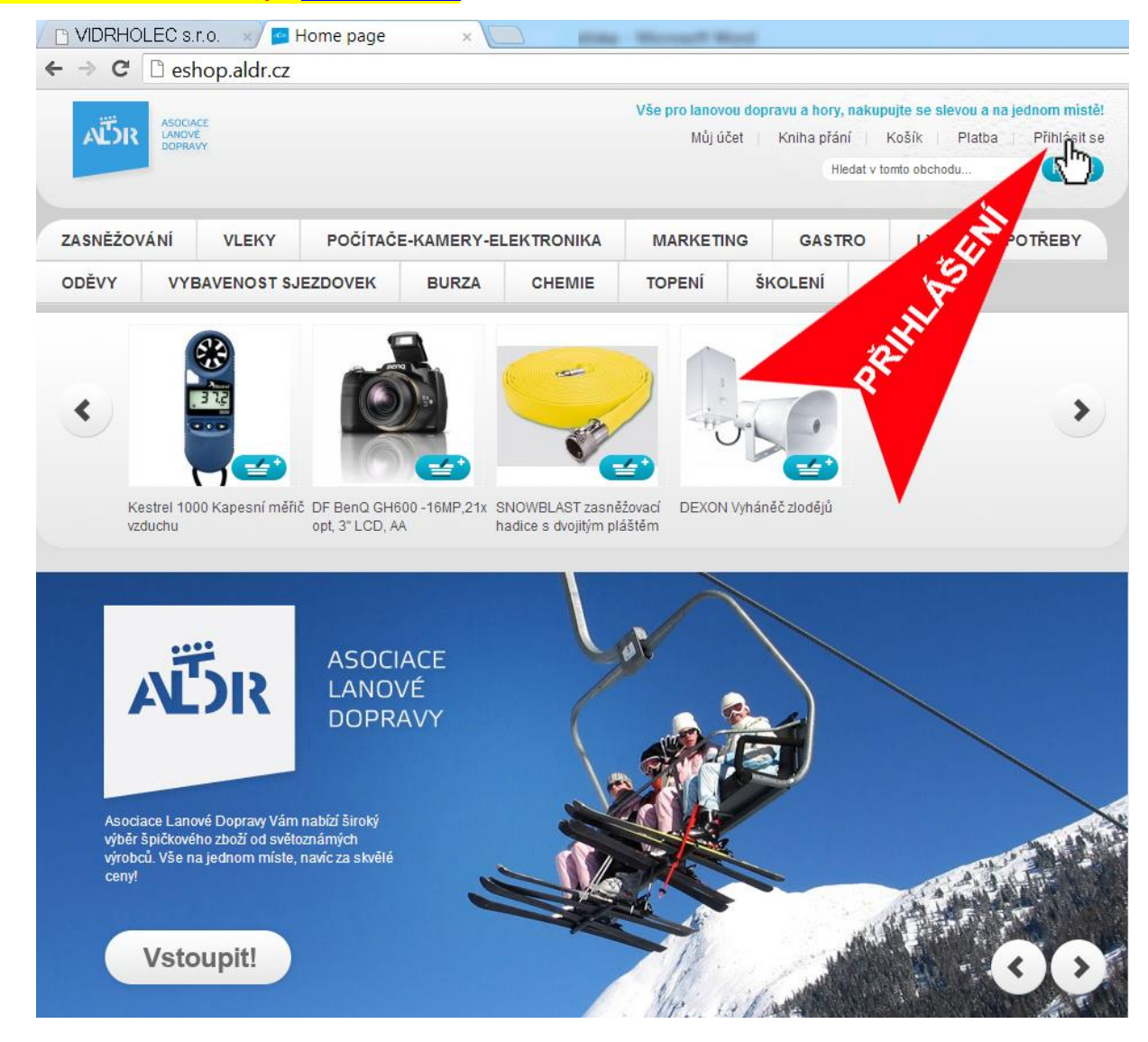

## Do přihlašovacích polí uvedeme stejné údaje, jako při přihlášení na portál. Po otevření osobní stránky zvolíme záložku ŠKOLENÍ:

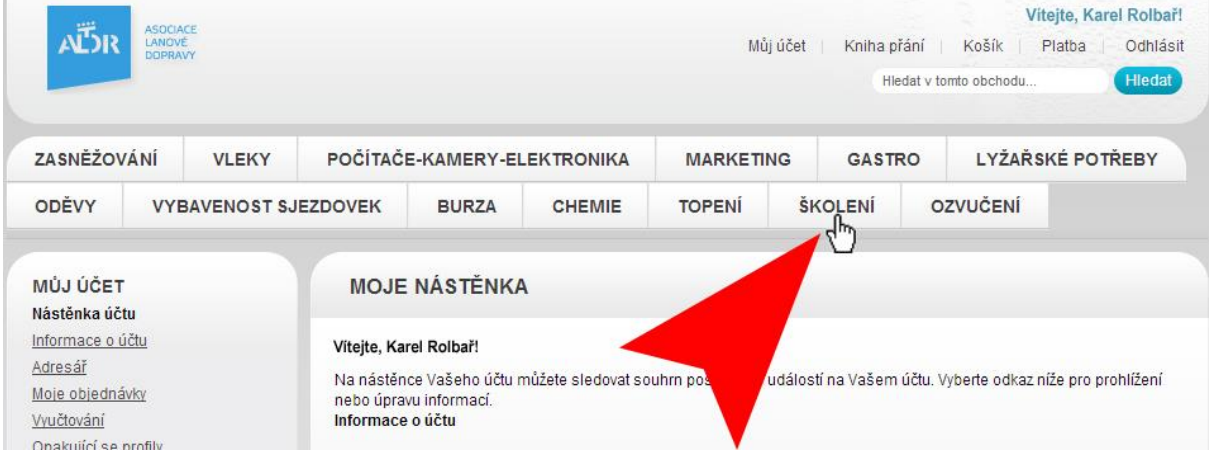

# **5. Objednání školení**

#### Zvolíme termín:

![](_page_5_Picture_35.jpeg)

## Vybereme firmu, která bude pracovníky vysílat:

![](_page_5_Picture_4.jpeg)

V rozbalovací roletce zaškrtneme osoby, které pojedou na školení. Opět upozorňujeme, že se v ní **zobrazí pouze osoby, které jsou uvedeny u vaší firmy v portálu** [www.aldr.cz](http://www.aldr.cz/) a mají řádně vyplněny všechny požadované údaje.

!

![](_page_6_Picture_1.jpeg)

Zvolte firmu a osoby do školení: Vidrholec s. r. o.  $\left| \cdot \right|$ V Karel Rolbař Martin Mráz V Břetislav Meluzín \* Povinná pole Cena vybraných možností: b. DPH: 1 125.00 Kč s DPH: 1 350,00 Kč ivirružsivi Pridat Christian<br>Pridat Christian<br>Pridat Coverant

## Zkontrolujeme správnost údajů a přesuneme se k pokladně:

![](_page_7_Picture_28.jpeg)

Zkontrolujeme fakturační adresu a zvolíme způsob platby:

![](_page_7_Picture_29.jpeg)

Ještě jednou zkontrolujeme údaje, zaškrtneme souhlas s obchodními podmínkami a dokončíme objednávku:

![](_page_7_Picture_30.jpeg)